## Manual de Acceso a

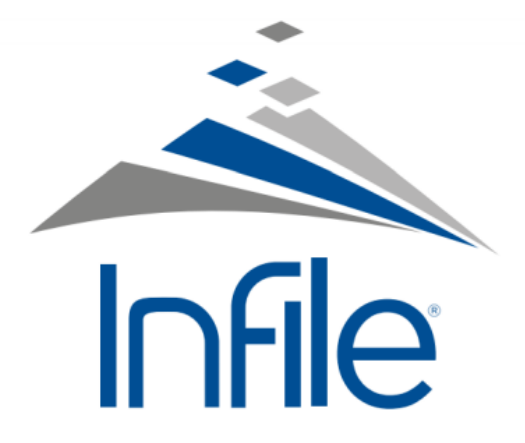

\*Si desea utilizar la App de INFILE con el usuario y contraseña de la Universidad Rafael Landívar, la modalidad de servicio gratuito cambia a servicio de pago y deberá pagar por el uso de la App.

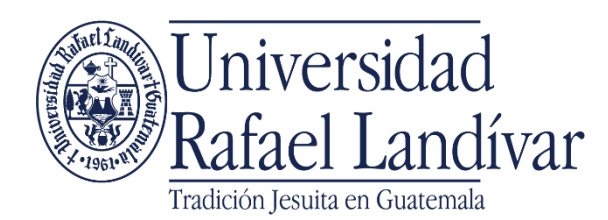

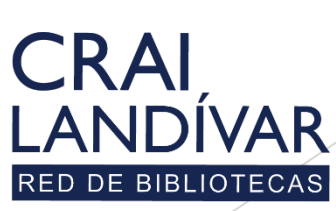

Centro de recursos para el aprendizaje y la investigación

\* El servicio está disponible para utilizarlo de forma gratuita en la computadora.

## Ingresar al portal de la Universidad Rafael Landívar:

## www.url.edu.gt

#### Clic en Biblioteca.

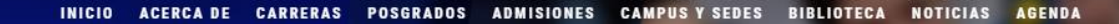

INGRESAR

 $\circ$   $\bullet$ 

 $C = (502) 2426 2626$ 

 $\alpha$ 

#### Exámenes de admisión Campus Central

Fecha para iniciar en 2021 Martes 19 y jueves 21 de enero a las 9:00 horas.

**Mail**<br>**Marconaldivar**<br>**Rafael Landívar** 

Licenciatura en Medicina: Cierre de cupo 2021

K

- Licenciaturas: Q 300 - Técnicos y diplomados: Q 150

#### **MÁS INFORMACIÓN**

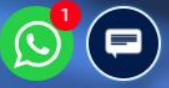

### Clic en Bases en línea.

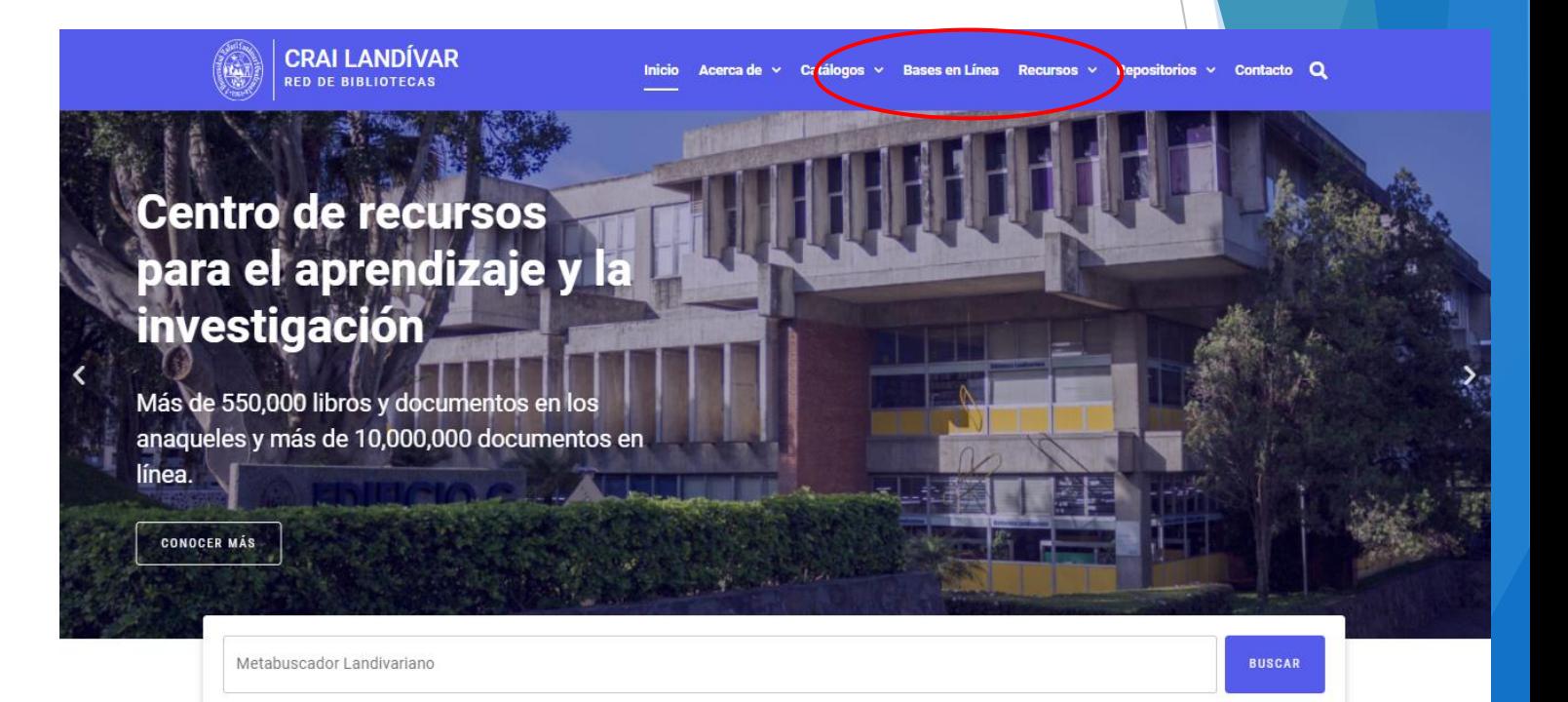

#### **Novedades**

 $\Omega$ 

#### **Buscar Ciencias Jurídicas y Sociales.**

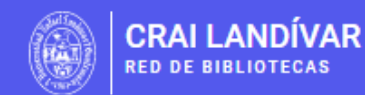

Catálogos  $\vee$  Bases en Línea Recursos  $\vee$  Repositorios  $\vee$  Contacto Q Acerca de  $\sim$ 

LÍNEA Y AUTOFORMACIÓN

## **Facultad de Ciencias Jurídicas y Sociales**

FILTRAR POR FACULTAD

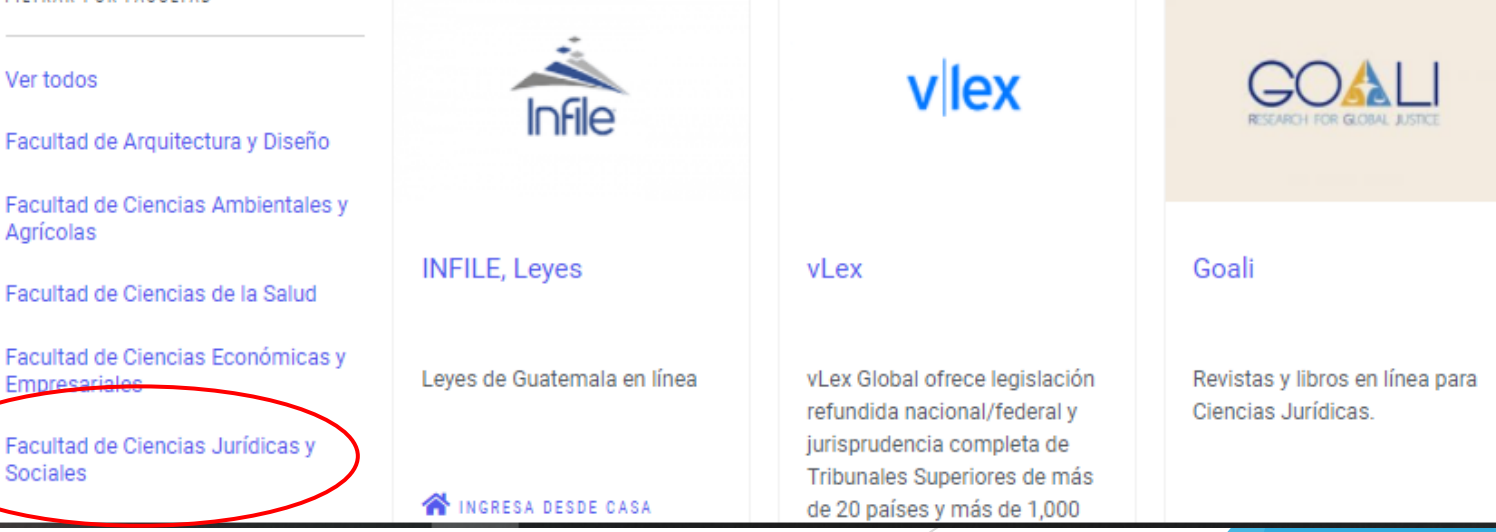

#### Buscar Infile y dar clic en: ingresar desde casa.

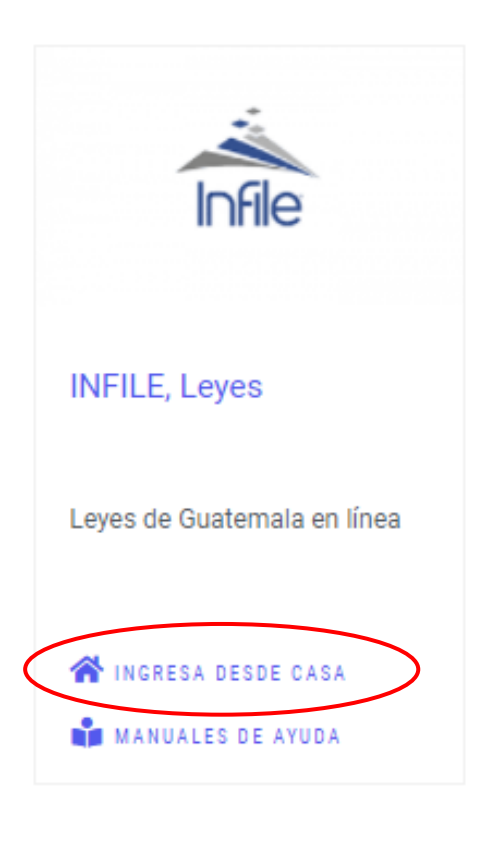

#### Ingrese su usuario, contraseña y de clic en ingresar.

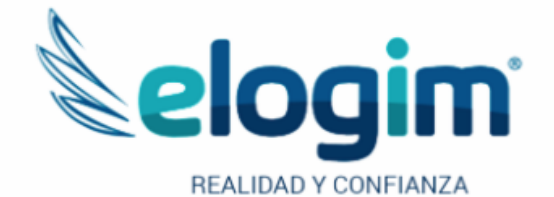

Si no funciona tu acceso, debes enviarnos un correo a ubiblioteca@url.edu.gt con el asunto Acceso Infile, en donde nos debes indicar: tu nombre completo y tu número de carnet

Contraseña

#### Ingresar

Si tuviste problemas de acceso escribe a la Biblioteca Landivariana (ubiblioteca@url.edu.gt) enviando los siguientes datos: \*Nombre completo \*Número de carnet (estudiantes) o código (docentes o personal administrativo)

## Realice sus búsquedas con Infile.

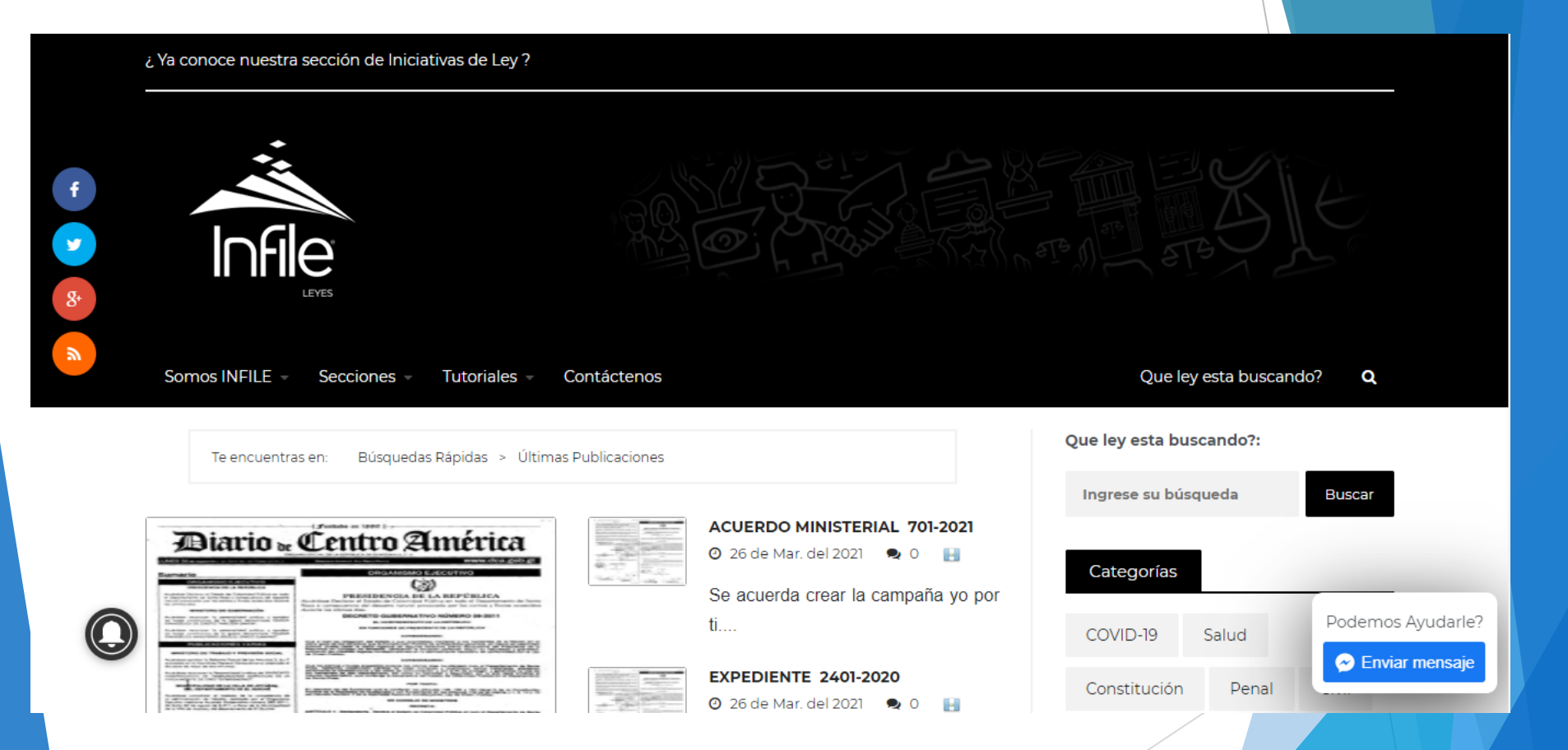

# **Fin de la presentación**